#### **How to Navigate the Learning Materials in the Program**

Course Category CAT1

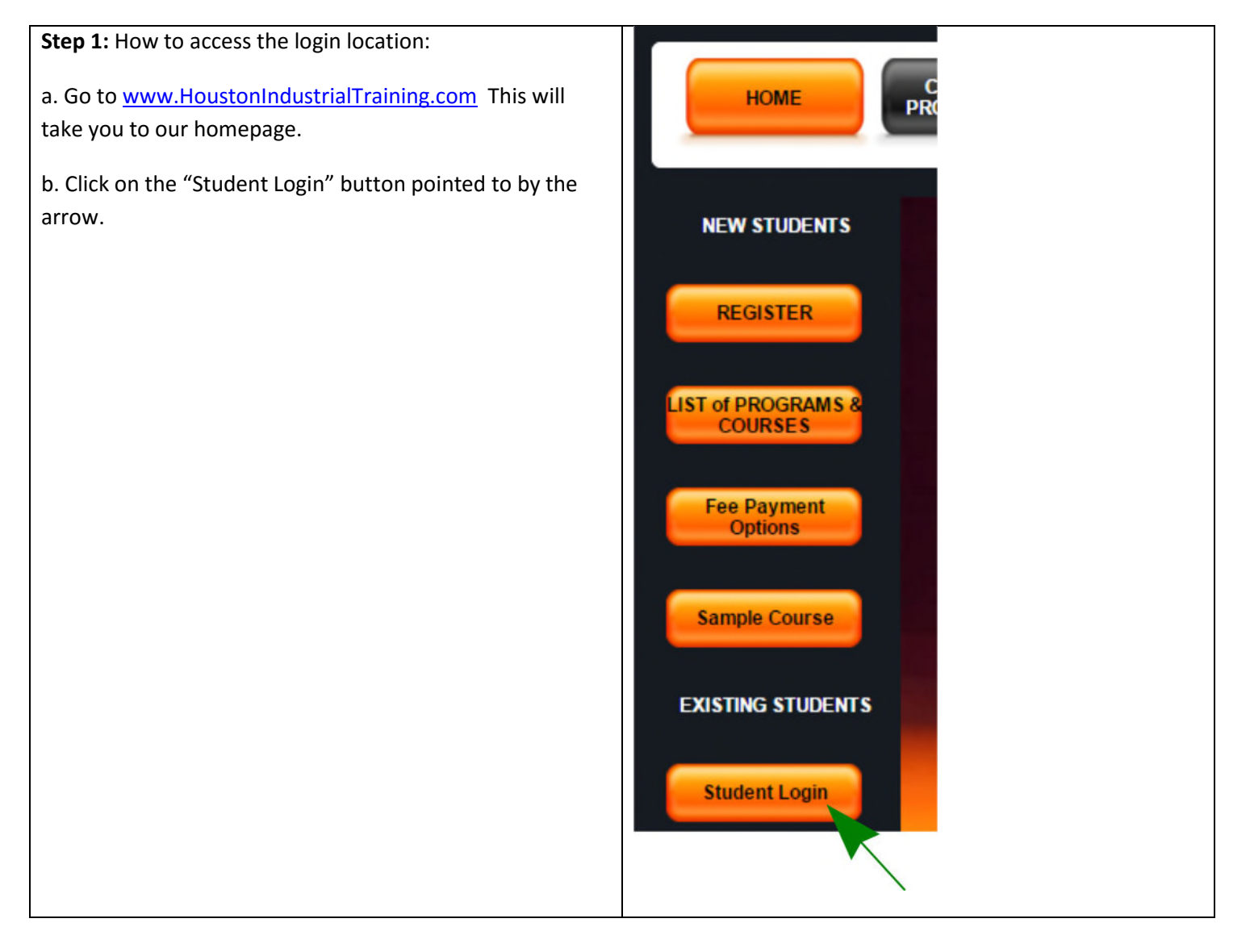

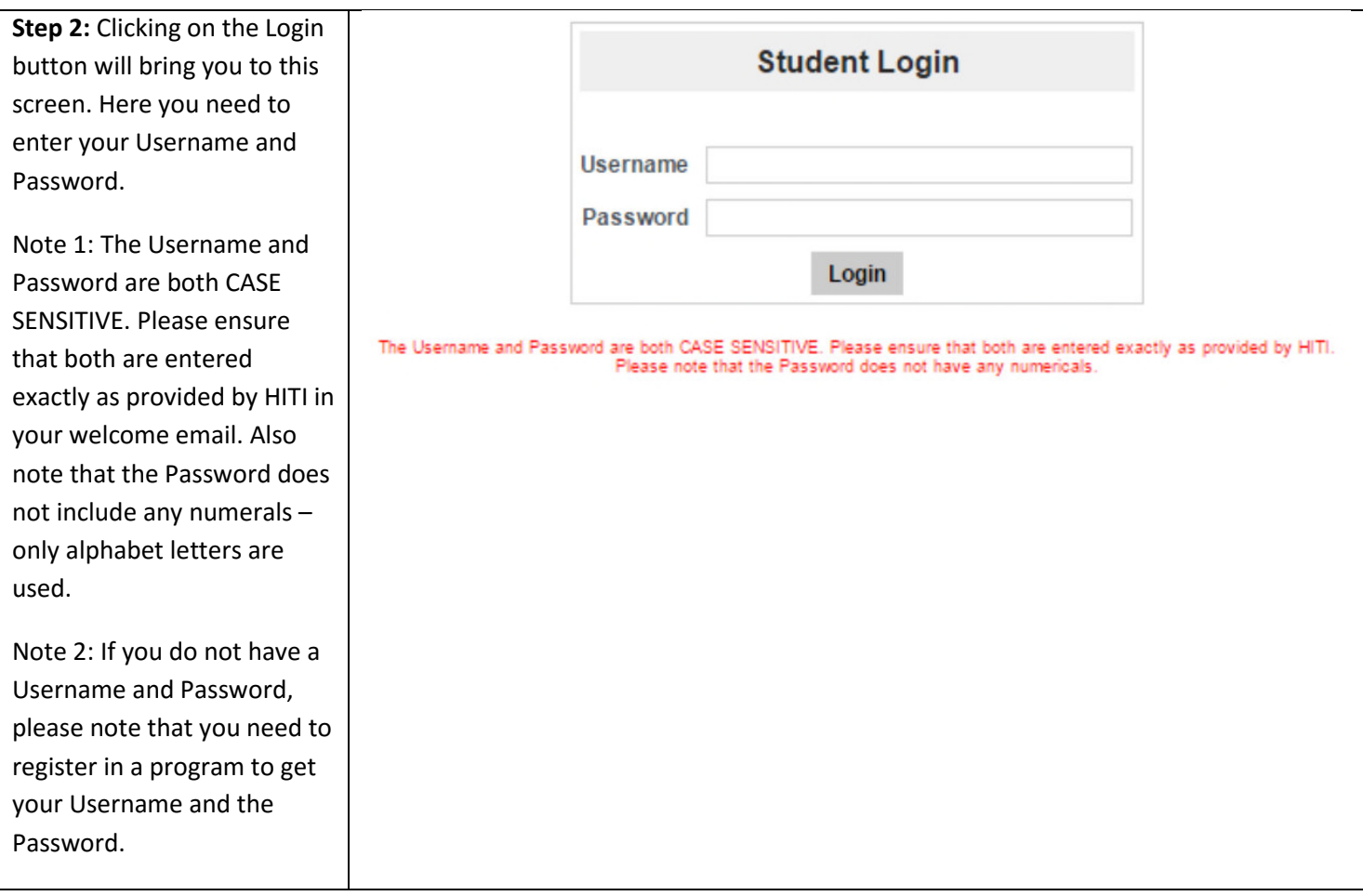

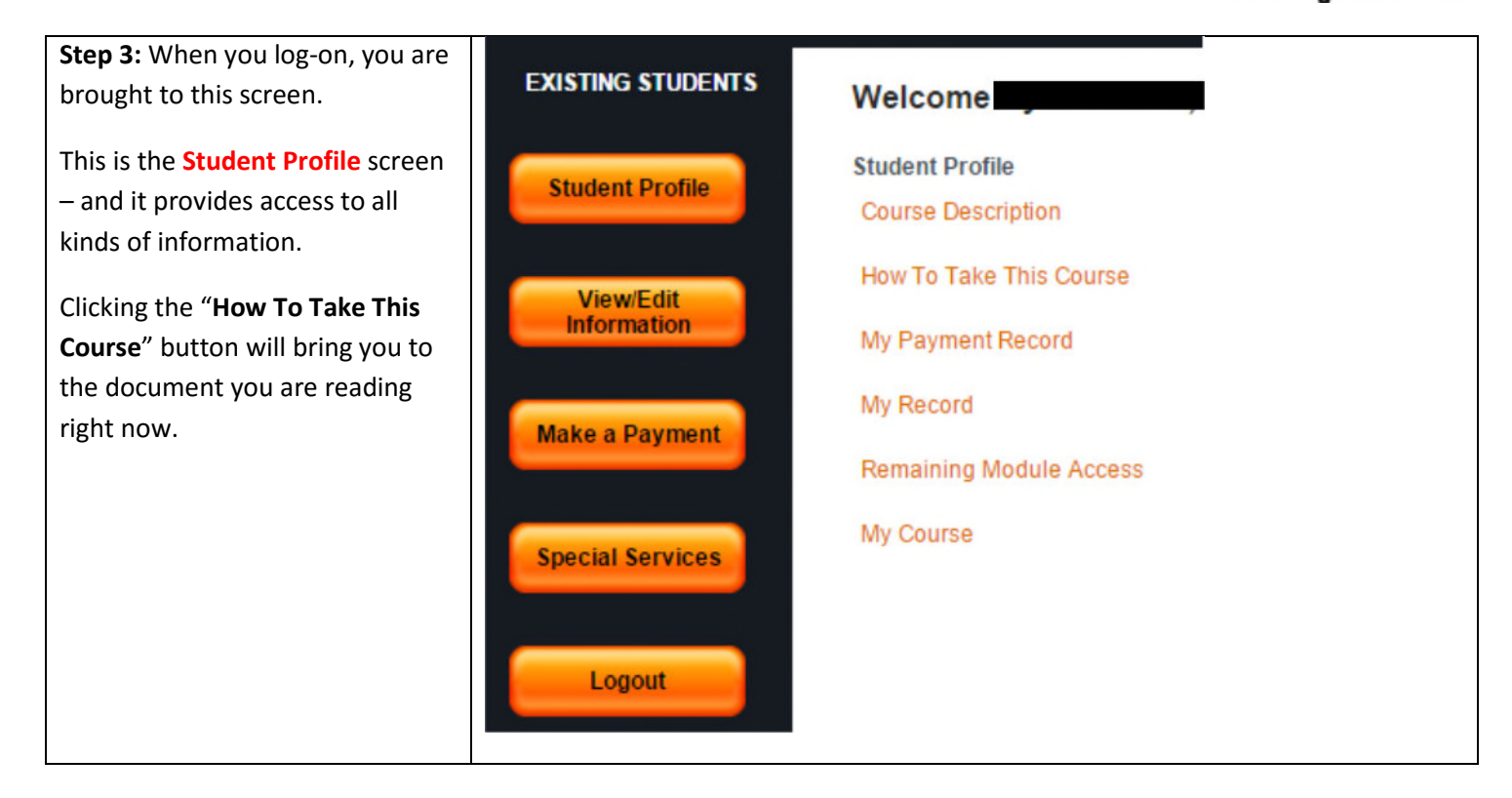

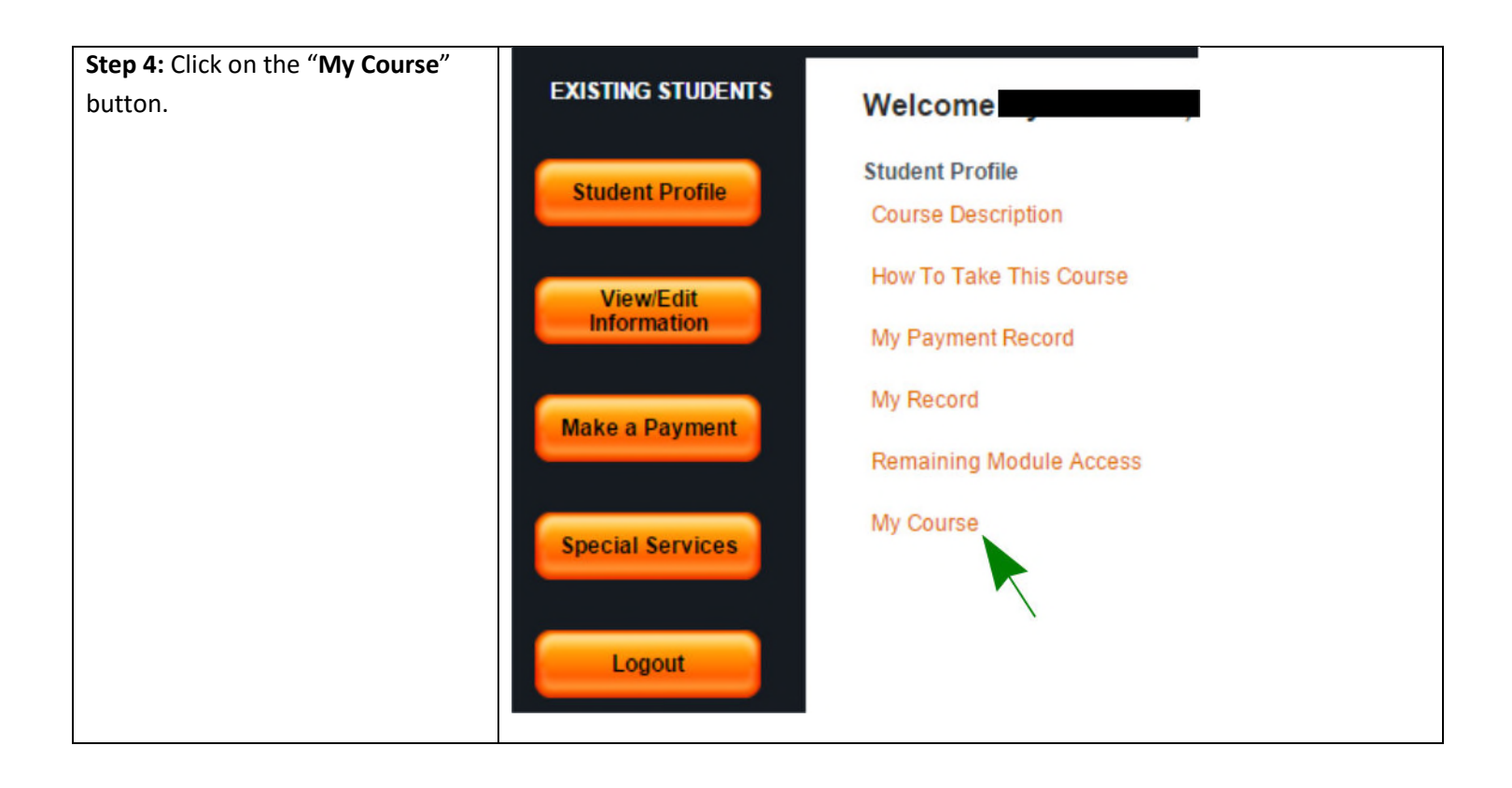

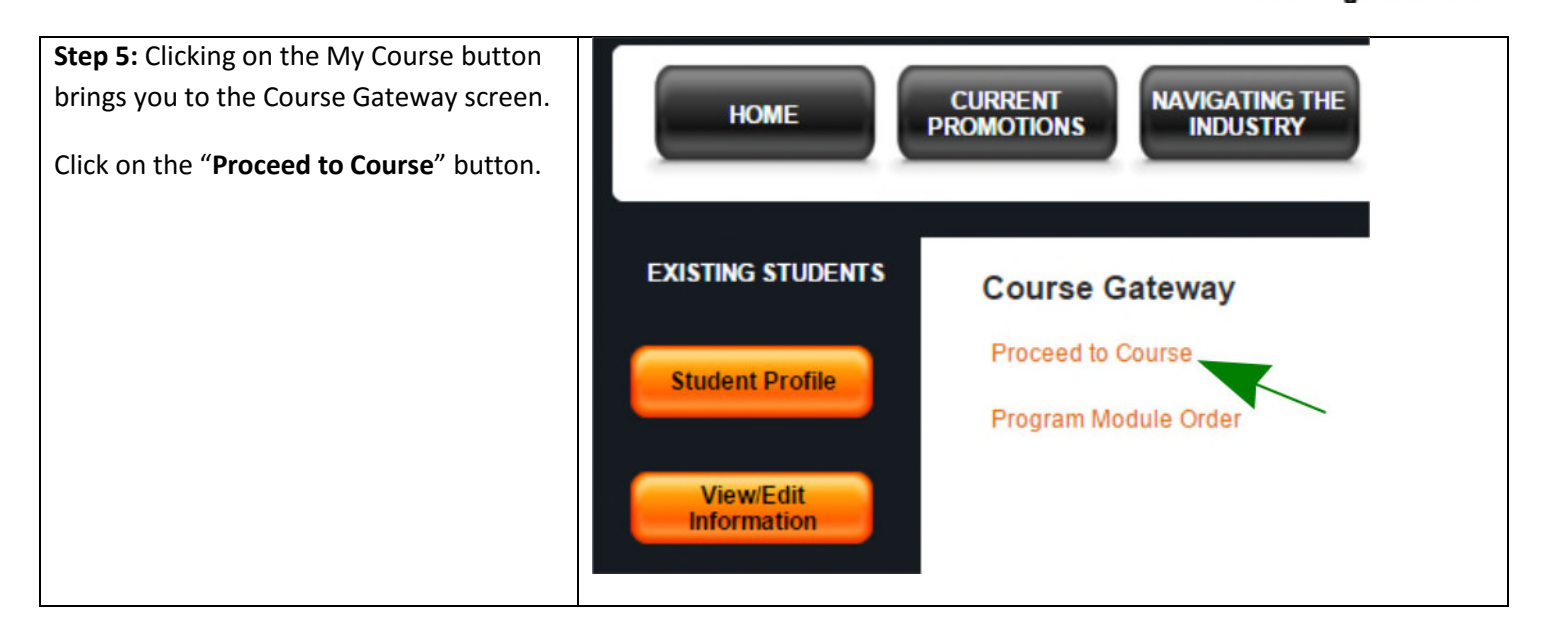

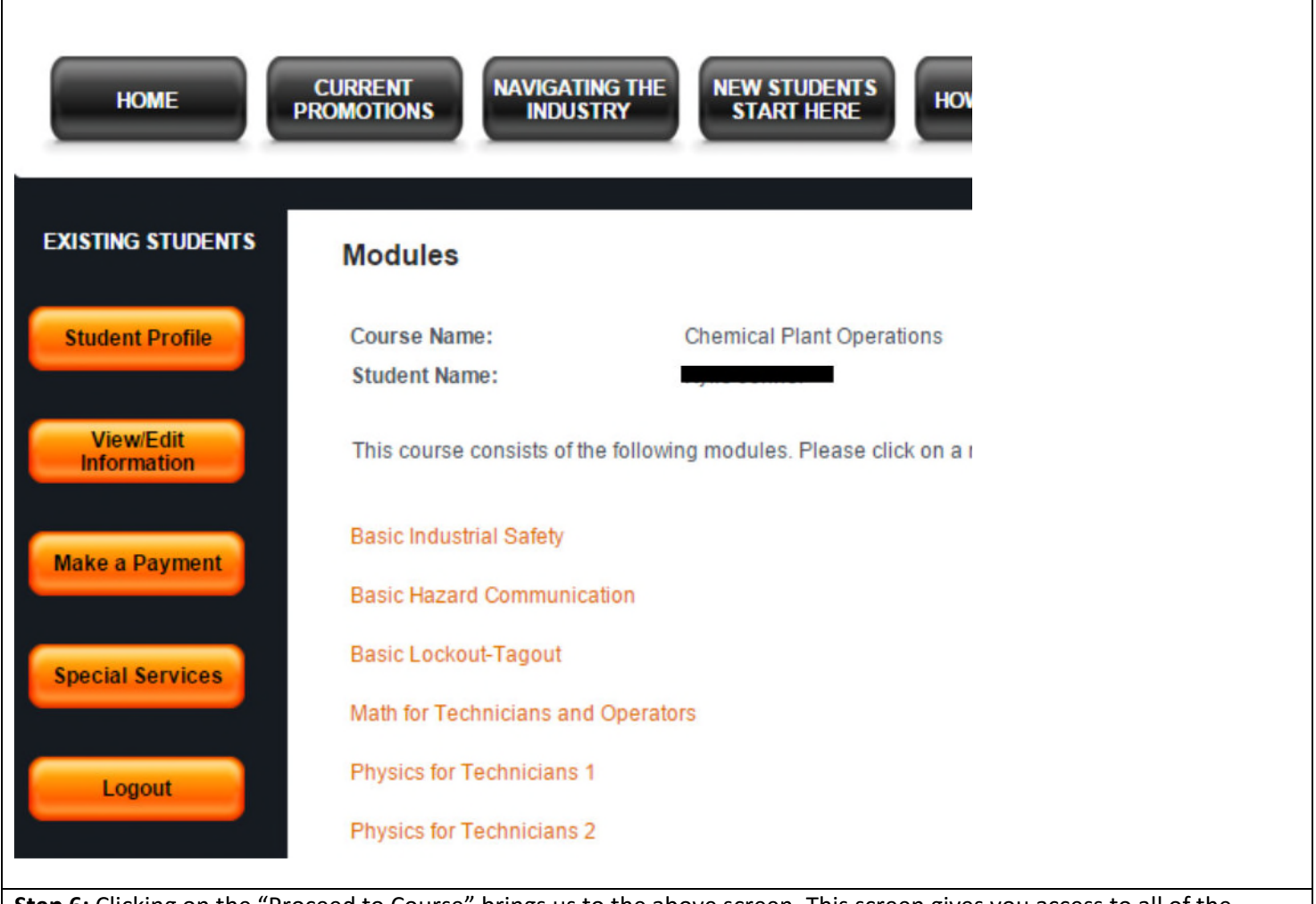

**Step 6:** Clicking on the "Proceed to Course" brings us to the above screen. This screen gives you access to all of the learning modules associated with the course. The learning modules are listed, as shown (dark orange color).

A learner can take the modules in any order as each module is a self-standing learning unit. We, however, suggest that the modules be studied in the recommended order, which can be accessed by clicking the "Program Module Order" button shown in Step 5.

Let's click on the "**Basic Industrial Safety**" module to access it.

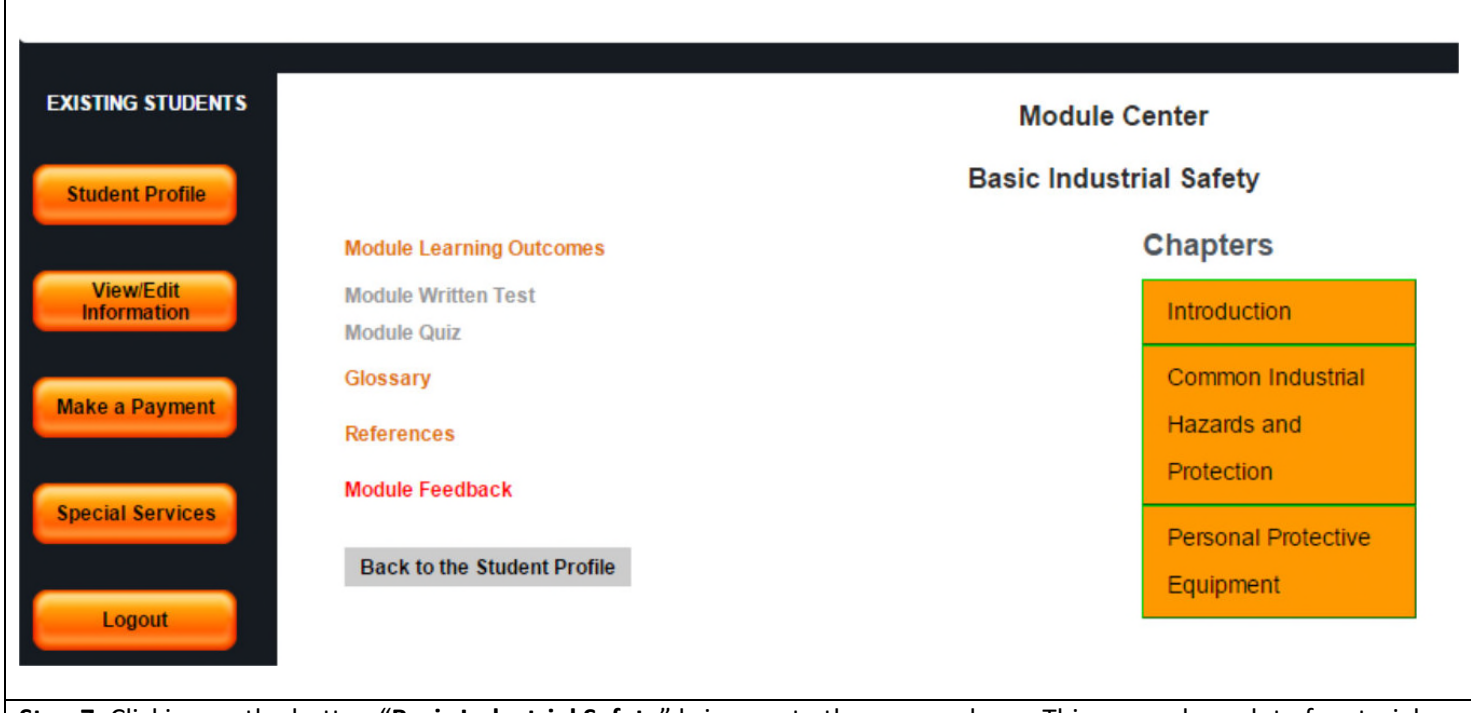

**Step 7:** Clicking on the button "**Basic Industrial Safety**" brings us to the screen above. This screen has a lot of material on it. Let's start from the left hand side and work our way through it.

Module Learning Outcomes – this is the top button as shown – clicking on this will take you to the screen shown below.

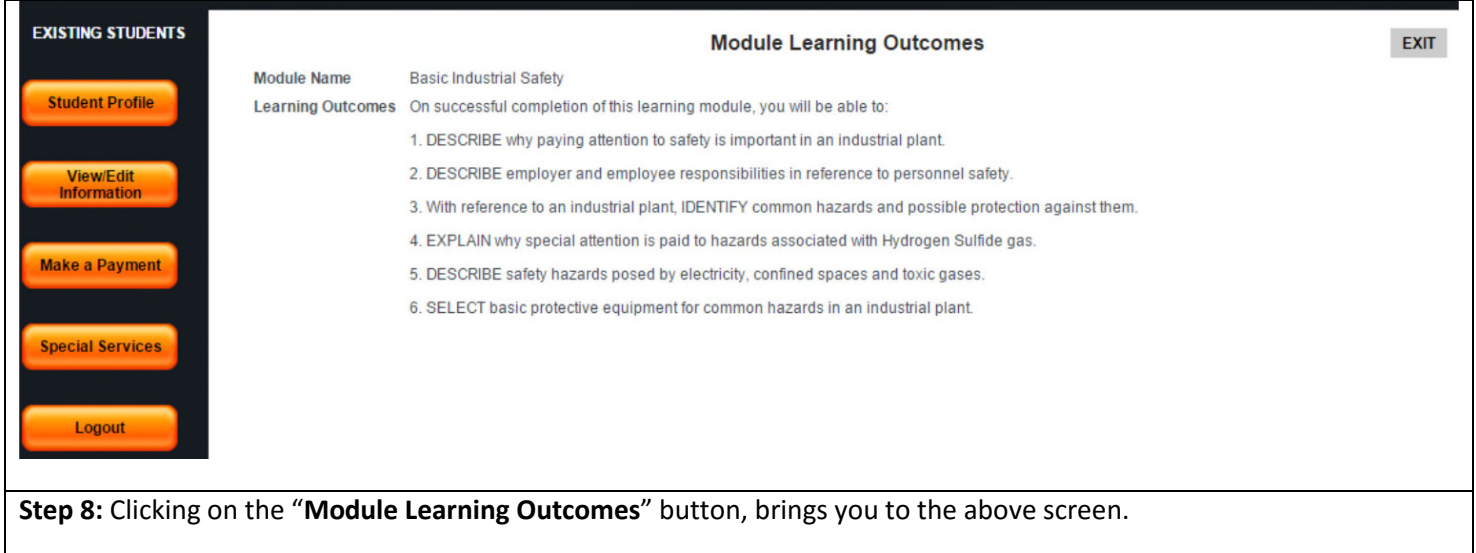

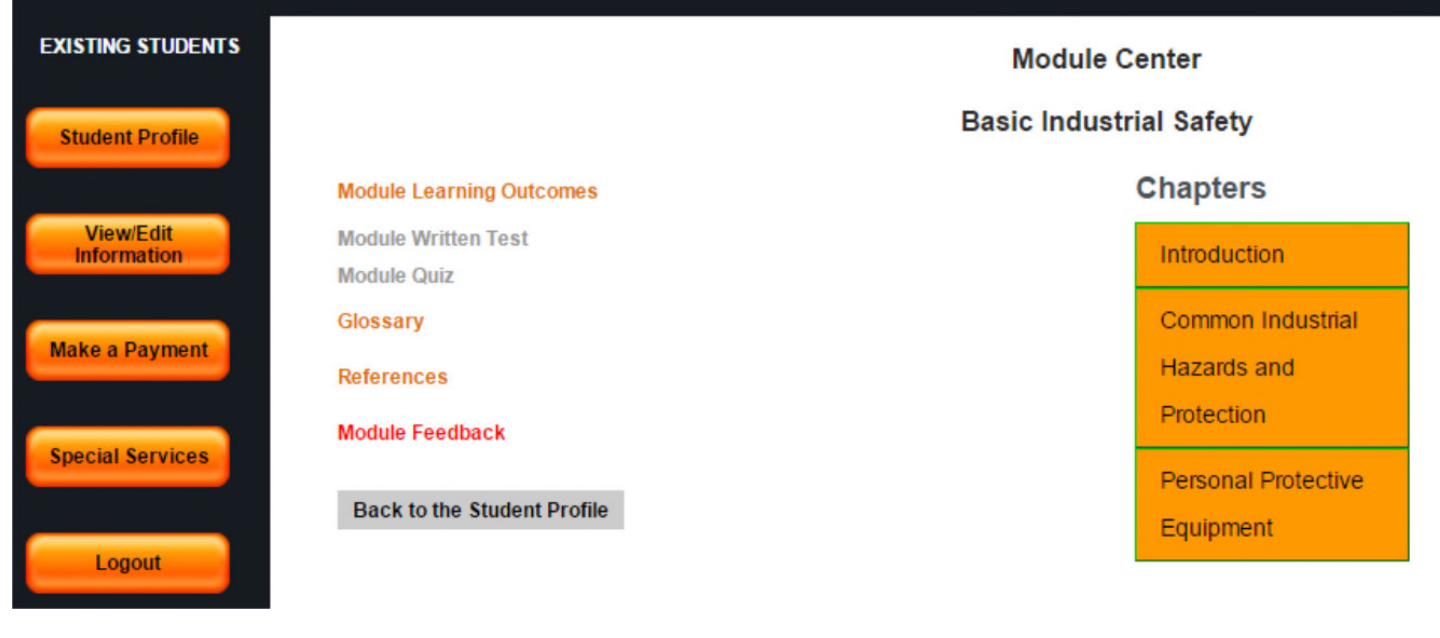

**Step 9:** Here we see we are back at the Module Center.

Below the **Module Learning Outcomes** button we see two greyed out buttons: Module Written Test and Module Quiz. Your program requires a Module Written Test only; the Module Quiz will not be used.

The "**Module Written Test**" button becomes active AFTER you have provided feedback by clicking on the "Module Feedback" button.

For optimum learning, we recommend that you first review the content chapters provided on the right hand side. When you are comfortable with your learning progress, proceed to the written test. Complete the Module Feedback to activate your test.

To provide module feedback click on the "**Module Feedback**" button, which will take you to the feedback screen; after you have submitted your feedback the "**Module Written Test**" button will become active.

For now, let's continue down the list with the other buttons. Click on the **Glossary** button.

#### **HoustonIndustrial Training Institute**

#### Glossary

#### **Module Name: Basic Industrial Safety**

Note 1: Most of the necessary terms have been embedded and described in the learning materials. In this document some additional terms are introduced.

Note 2: Many of the terms relating to safety have legal ramifications and connotations. In this section and in the learning materials, information is provided in a general sense - not as legal interpretations. For legal or workplaceenforced terms, use services of an approved industrial hygienist - the material presented here is not intended for such application or usage.

ACGIH-American Conference of Governmental Industrial Hygienists. A professional organization devoted to worker health protection. In particular, the organization publishes "Threshold Limit Values for Chemical Substances in the Work Environment" and the "Documentation of TLVs." The TLV booklet is one source which may be used in hazard determination. www.acgih.org.

ANSI-American National Standards Institute. ANSI is a coordinating body of various trade, technical, professional, and consumer groups who develop voluntary standards. www.ansi.org

Aruta—An advarca affart on tha human hody with cymntome of high cavarity coming quickly to a cricic

**Step 10:** Clicking on the Glossary button will bring you to the screen shown above. When you are done with the glossary, you can return to the Module Center by closing the Glossary page by clicking on the cross shown below.

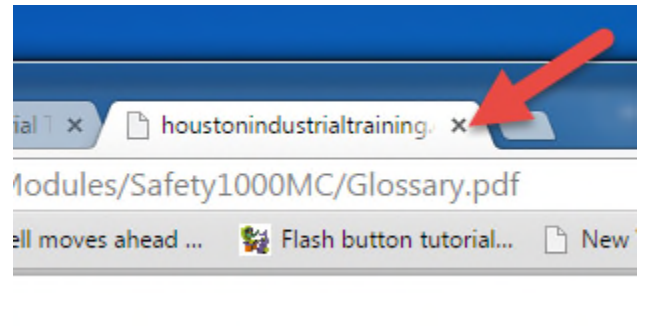

This will take you back to the Module Center. Now click on the **References** button.

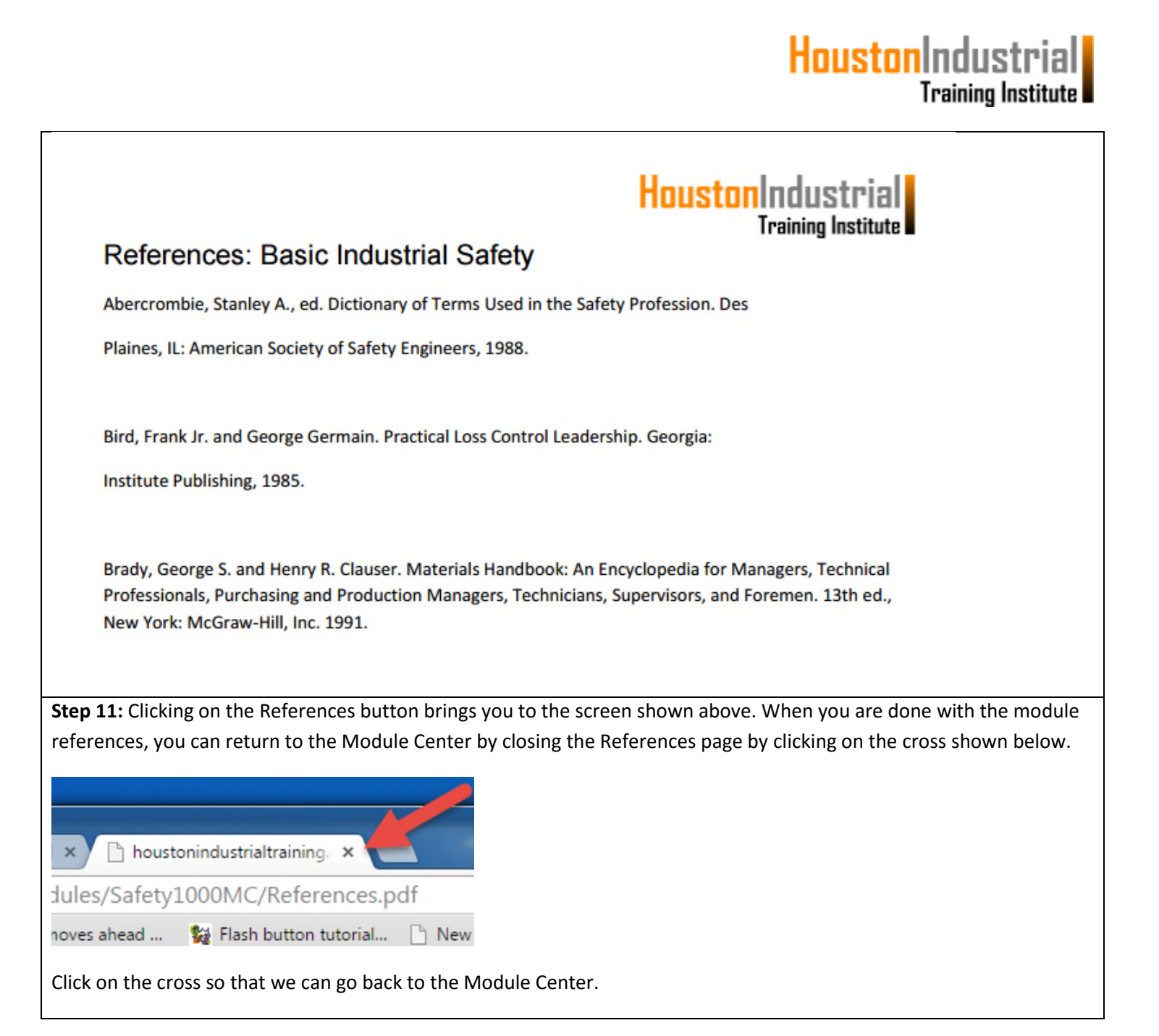

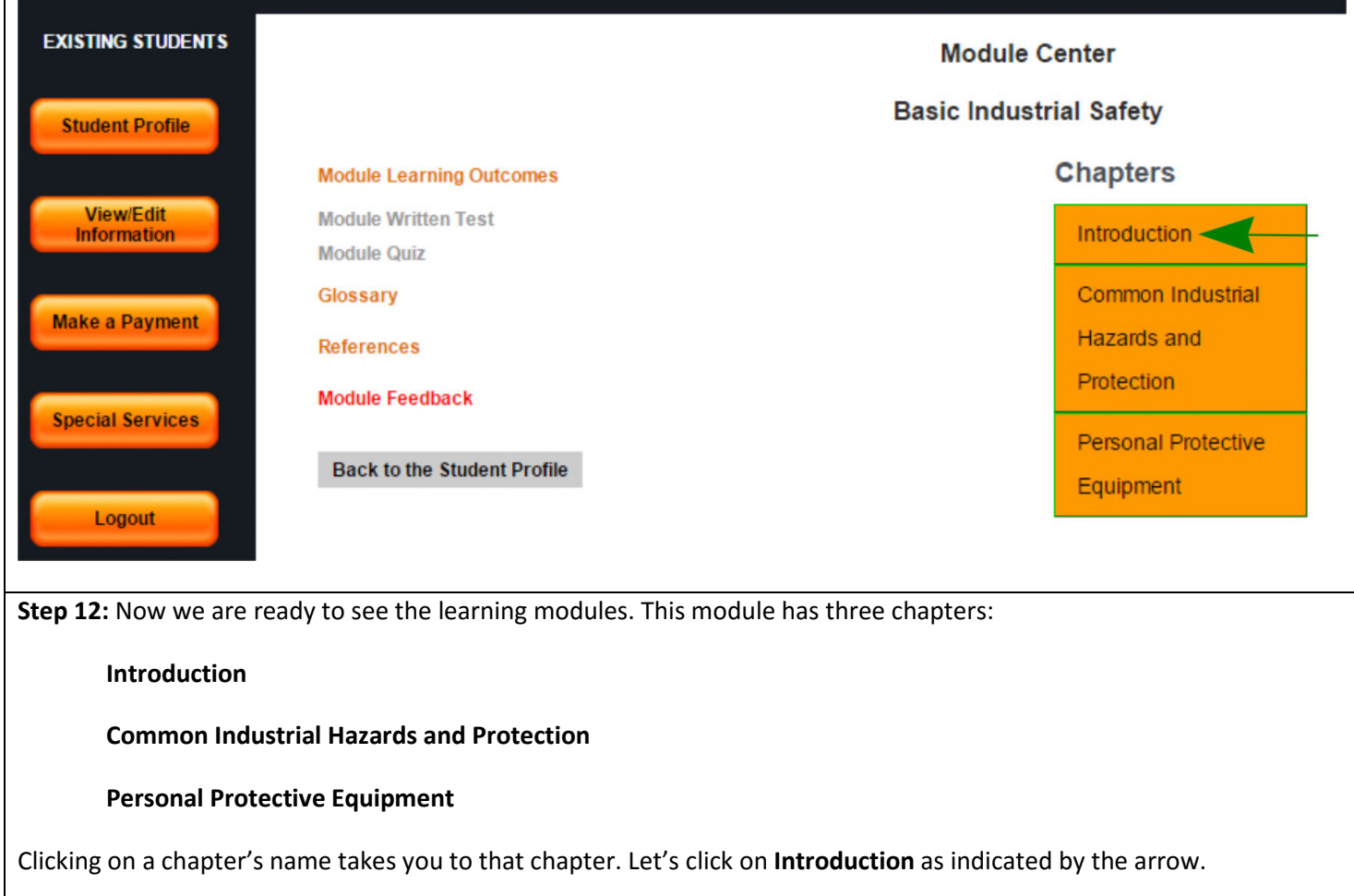

П

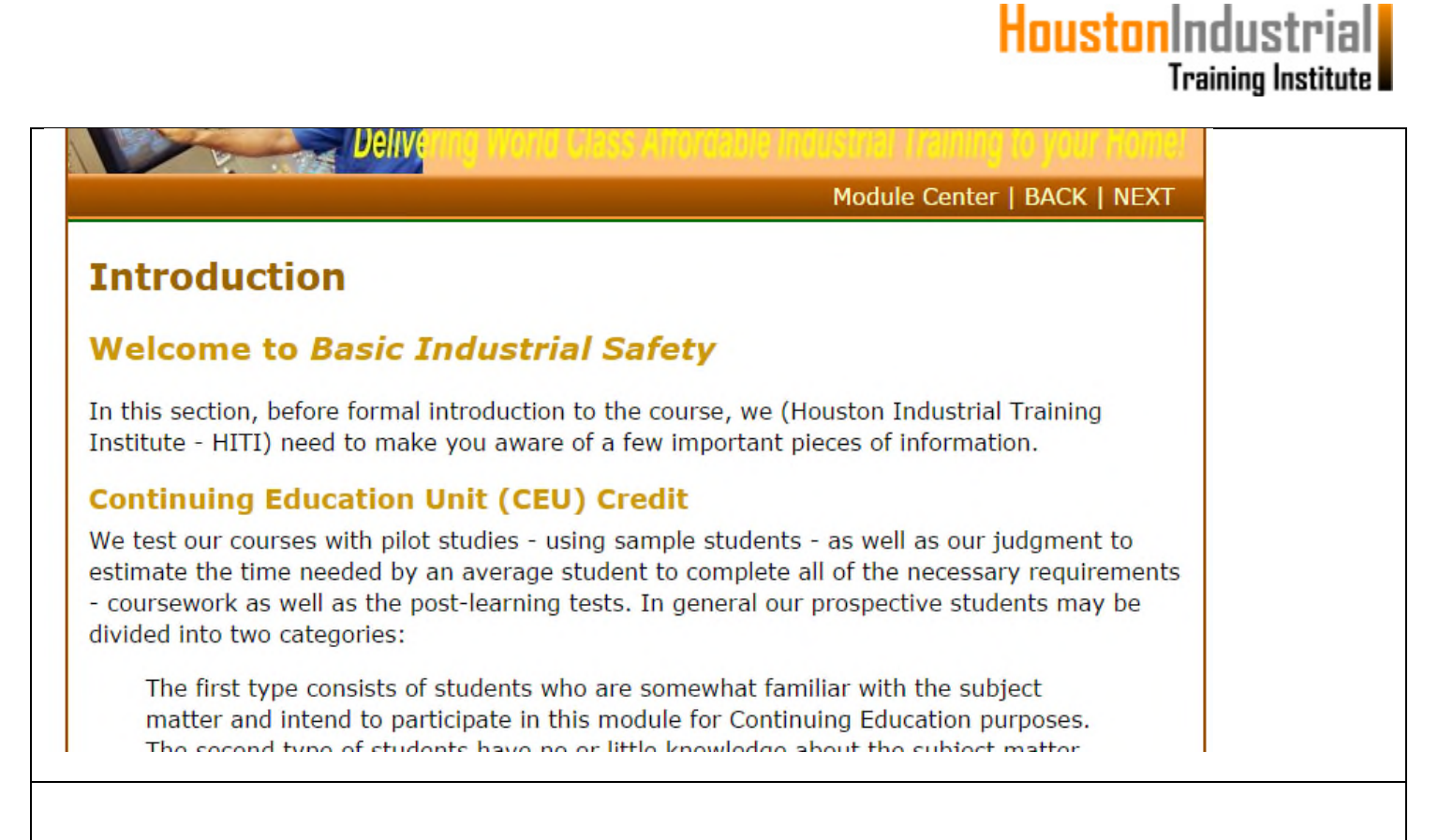

**Step 13:** Clicking on the "**Introduction**" button brings us to this page. This shows the learning material for the chapter you selected. By using the BACK and NEXT navigation buttons, you can go back and forth in the chapter. When you are done, you can click on the "**Module Center**" button and start another chapter.

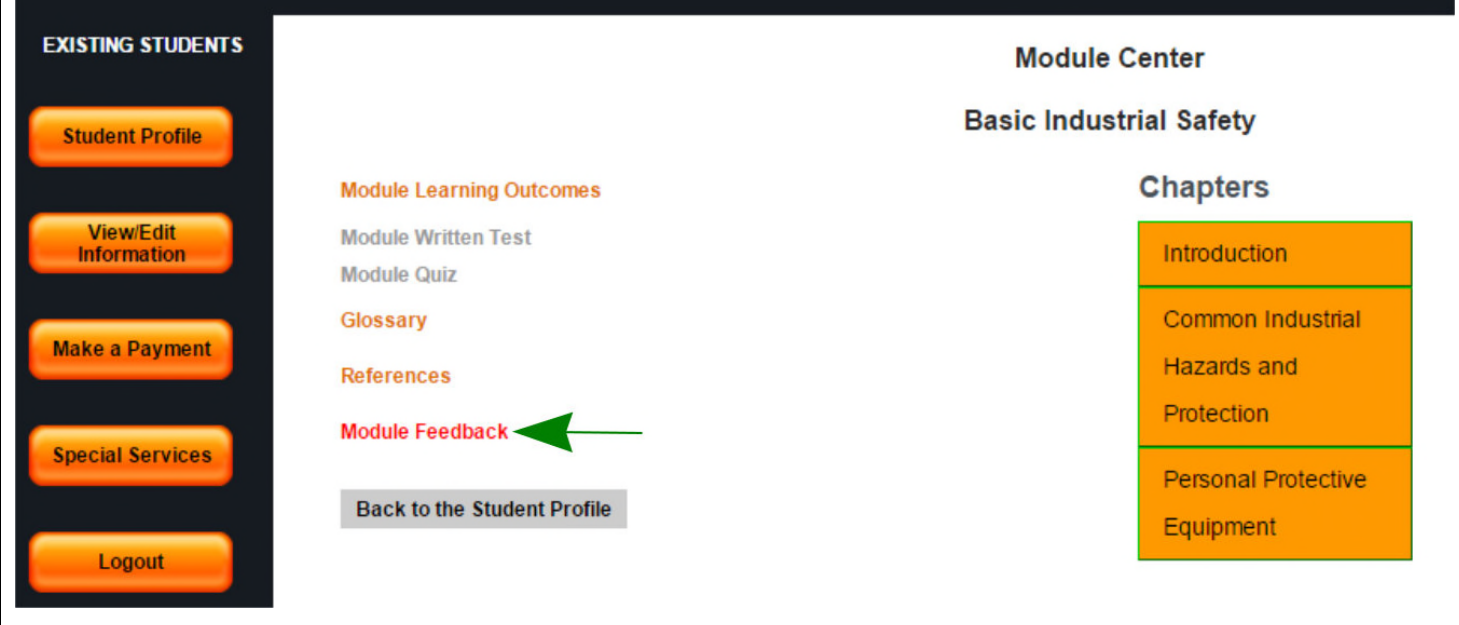

**Step 14:** Click on the "**Module Feedback**" button to submit your input and unlock the Written Test.

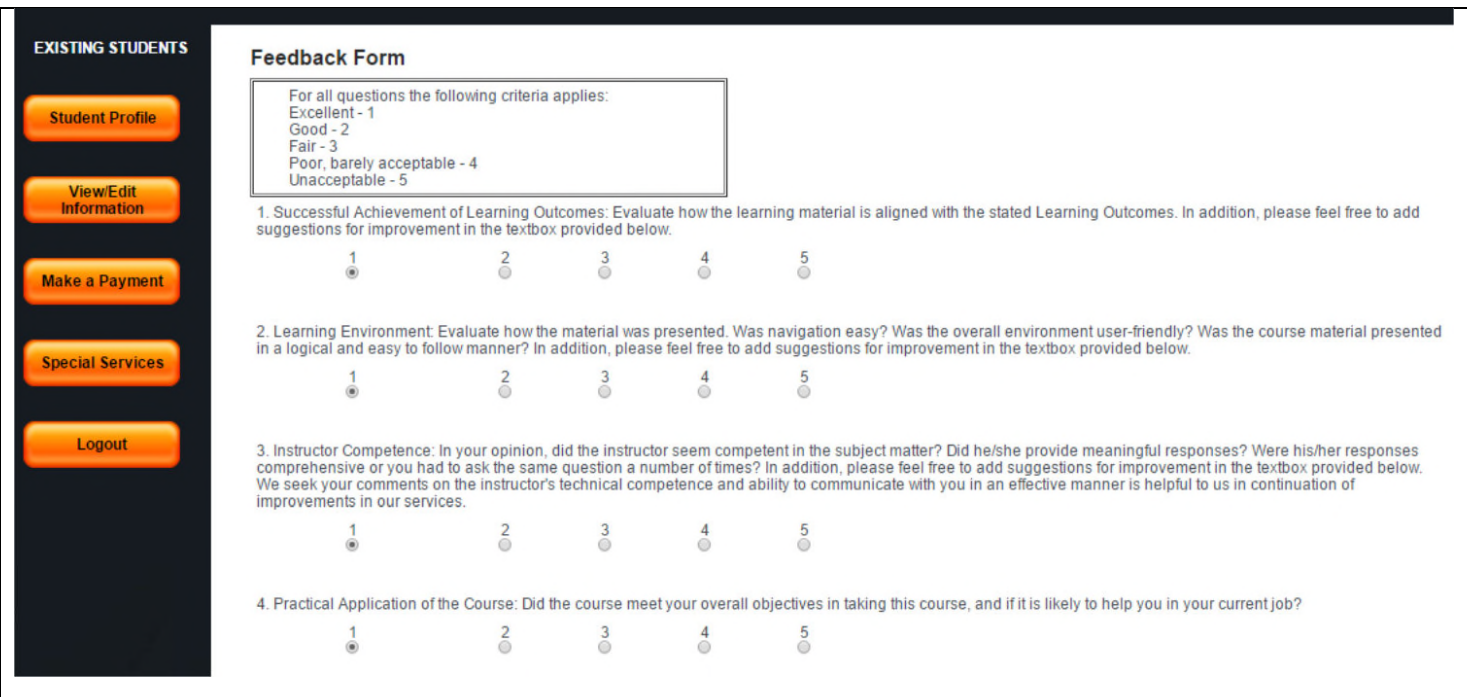

**Step 15:** Clicking on the **Module Feedback** button brings you to the page shown above (only top part of the page is shown here).

After you click the SUBMIT button on the **Module Feedback** page, the system will take about 10 seconds to accept your feedback and will send you to the Module Center automatically.

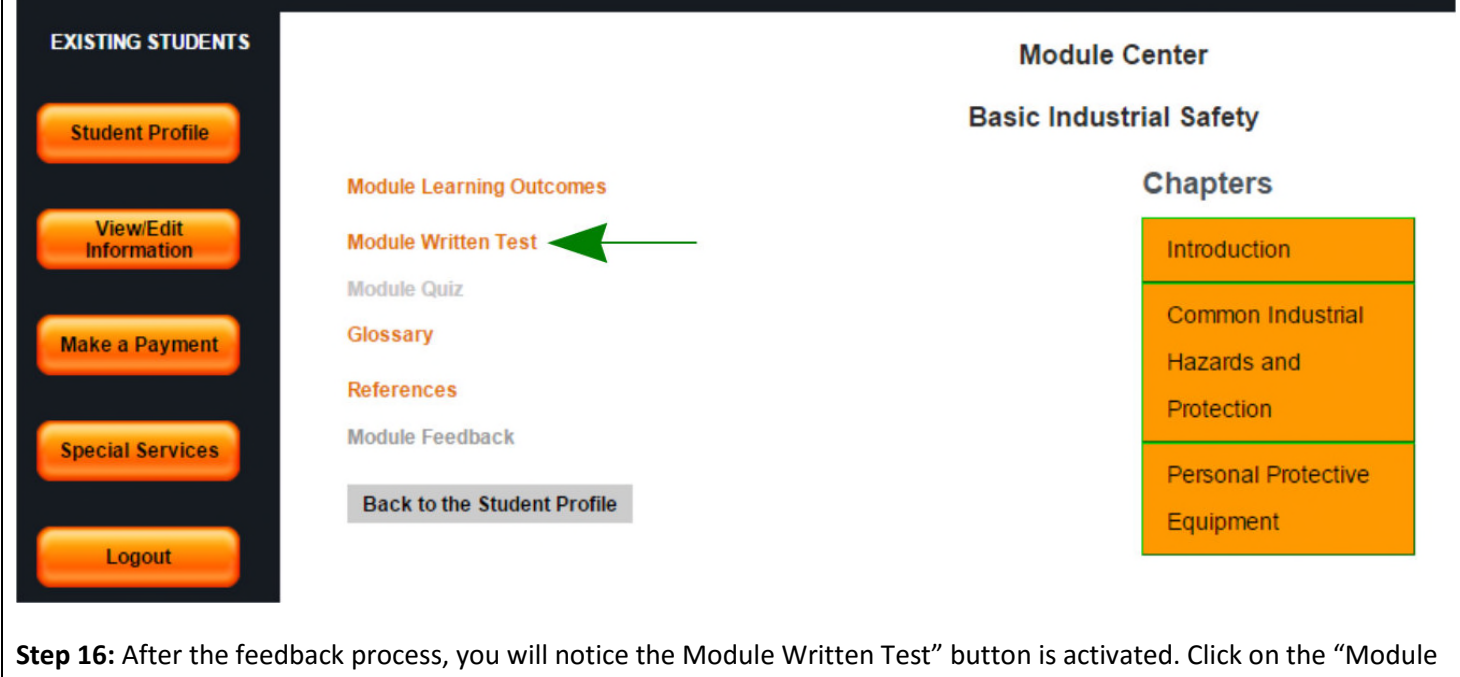

Written Test" button.